# **Memo**

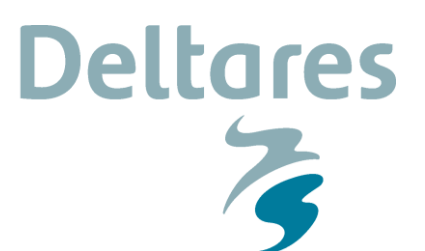

**Aan** Helpdeskwater

**Datum** 24 januari 2018 **Van** Kin Sun Lam

**Kenmerk** 11200575-002-GEO-0003 **Doorkiesnummer** +31(0)88335 7519

**Aantal pagina's** 16 **E-mail** kinsun.lam@deltares.nl

#### **Onderwerp**

Instructie voor het wijzigen van de ligging van de ondergrondsegmenten in D-Soil Model (#17 10 1782)

## **1 Achtergrond**

Met het softwareprogramma D-Soil Model is het mogelijk om stochastische ondergrondschematisaties (SOS) op te stellen en aan te passen. Dat kan op verschillende manieren.

- 1 Voor WBI 2017 is er een globale SOS (WBI-SOS) beschikbaar voor (een groot deel van) de primaire waterkeringen, zodat keringbeheerders op basis van deze globale SOS aanpassingen kunnen maken om te komen tot een lokale SOS. Daarvoor is een D-Soil Model-bestand (.soil-bestand) met de WBI-SOS beschikbaar.
- 2 Het is ook mogelijk om van "blanco" te beginnen met het opstellen van een SOS.

Een aandachtspunt dat bij beide manieren van toepassing is, is dat D-Soil Model geen functionaliteiten heeft om de ligging van de ondergrondsegmenten te maken en aan te passen. Dit zijn GIS-functionaliteiten die in een GIS-programma kunnen worden uitgevoerd (zoals in ArcGIS of QGIS). In D-Soil Model is het wel mogelijk om de ondergrondsegmenten op te knippen. Zie hiervoor ook paragraaf 3.5.2 van de handleiding van D-Soil Model.

In dit document wordt een instructie gegeven hoe u de ligging van de ondergrondsegmenten van WBI-SOS uit D-Soil Model in het GIS-softwareprogramma ArcGIS kunt wijzigen. Uiteraard kunt u het wijzigen ook in een ander GIS-softwareprogramma uitvoeren. In dat geval zijn de uit te voeren stappen vergelijkbaar met de hieronder beschreven instructie. In de instructie wordt als voorbeeld de ligging van de ondergrondsegmenten van WBI-SOS gewijzigd. Dit kan uiteraard ook een andere ligging zijn van ondergrondsegmenten dan uit WBI-SOS of de ligging van een nieuw op te stellen ondergrondsegmenten-lijn.

### **2 Instructiestappen**

Als voorbeeld voor de instructie wordt de ligging van de ondergrondsegmenten van WBI-SOS gebruikt. De ligging is reeds in een D-Soil Model-bestand (.soil-bestand) opgeslagen: WTISOS2017\_materiaal\_1sep2016.soil of WTISOS2017\_laag\_1sep2016.soil (voor het verschil van deze twee bestanden wordt verwezen naar de bijgeleverde Leesmij.txt). Deze bestanden zijn tijdens de installatie van D-Soil Model op de computer geplaatst in de folder: c:\Users\Public\Documents\WTI\D-Soil Model\WTISOS2017\Defaults\

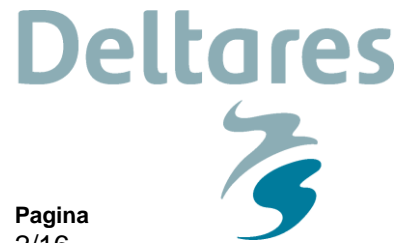

11200575-002-GEO-0003 2/16

Afhankelijk van de instellingen van het besturingssysteem kan het pad van de folder afwijken.

**Ons kenmerk**

In de instructie wordt de ligging van het ondergrondsegment nabij Cortenoever (gemeente Brummen, segment 52008) gewijzigd. In D-Soil Model kan de ligging van het ondergrondsegment worden weergegeven door het D-Soil Model-bestand van WBI-SOS in te lezen. In [Figuur 1](#page-1-0) is de ligging van het ondergrondsegment in D-Soil Model gepresenteerd.

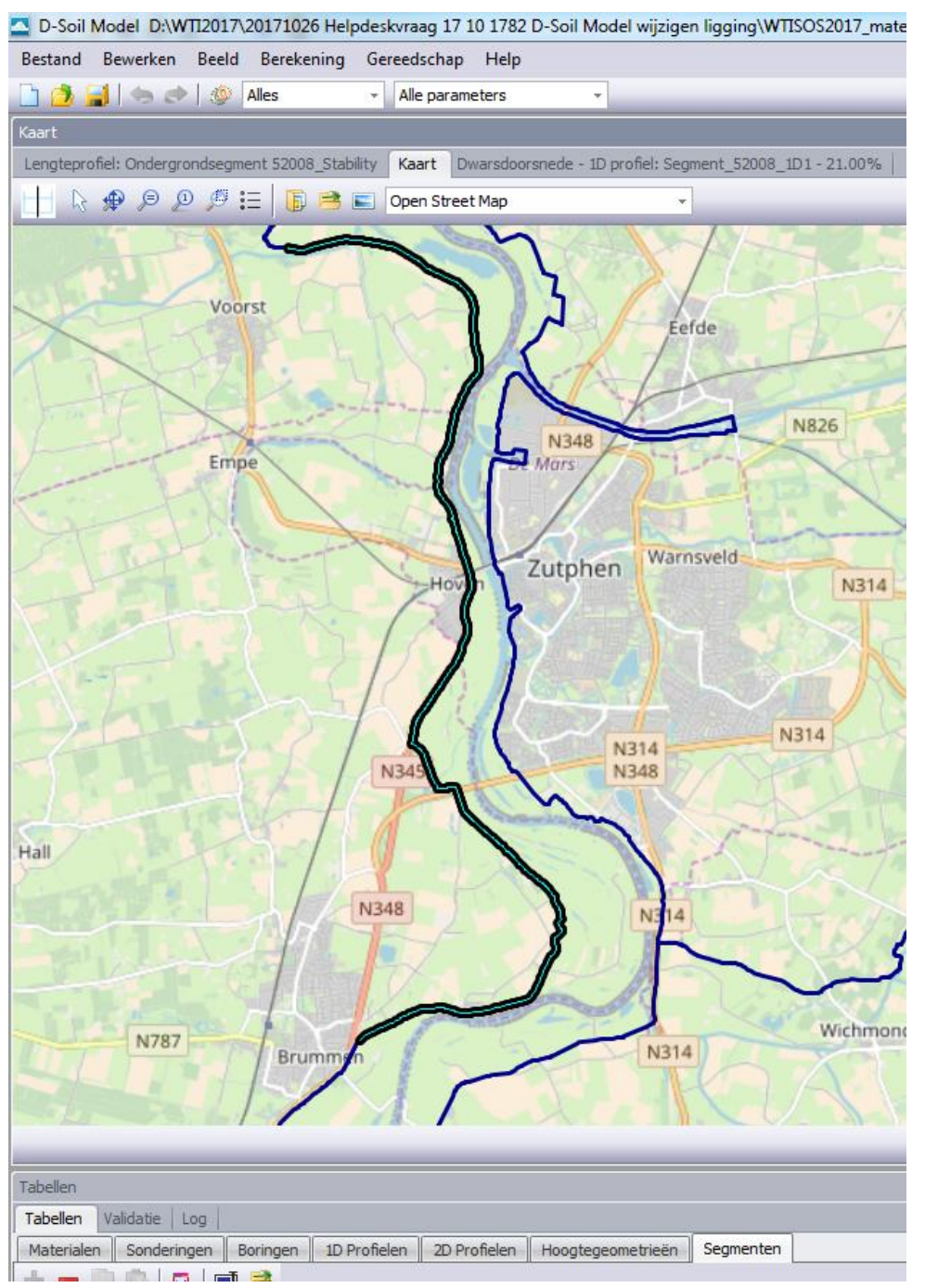

<span id="page-1-0"></span>*Figuur 1: Ligging van het te wijzigen ondergrondsegment (uit WBI-SOS) in D-Soil Model. Het segment betreft 52008 nabij Cortenoever (gemeente Brummen) en is in het figuur geselecteerd. Als ondergrondkaart is Open Street Map gebruikt.*

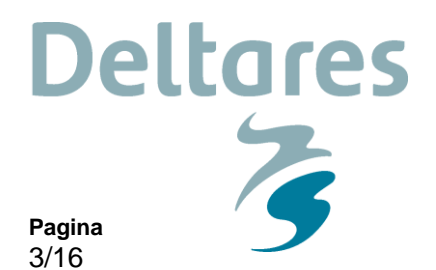

Stap 1: Shapefile met de ligging van de ondergrondsegmenten van WBI-SOS inlezen in ArcGIS

11200575-002-GEO-0003

De shapefile met de ligging van de ondergrondsegmenten van WBI-SOS is ook tijdens de installatie van D-Soil Model op de computer geplaatst in de hierboven genoemde folder.

De shapefile heeft de volgende naam: WTI\_SOS\_alle\_segmenten\_def.shp<sup>1</sup>

Deze shapefile kan in ArcGIS worden weergegeven (zie [Figuur 2\)](#page-2-0).

**Ons kenmerk**

**Datum**

<span id="page-2-0"></span>

24 januari 2018

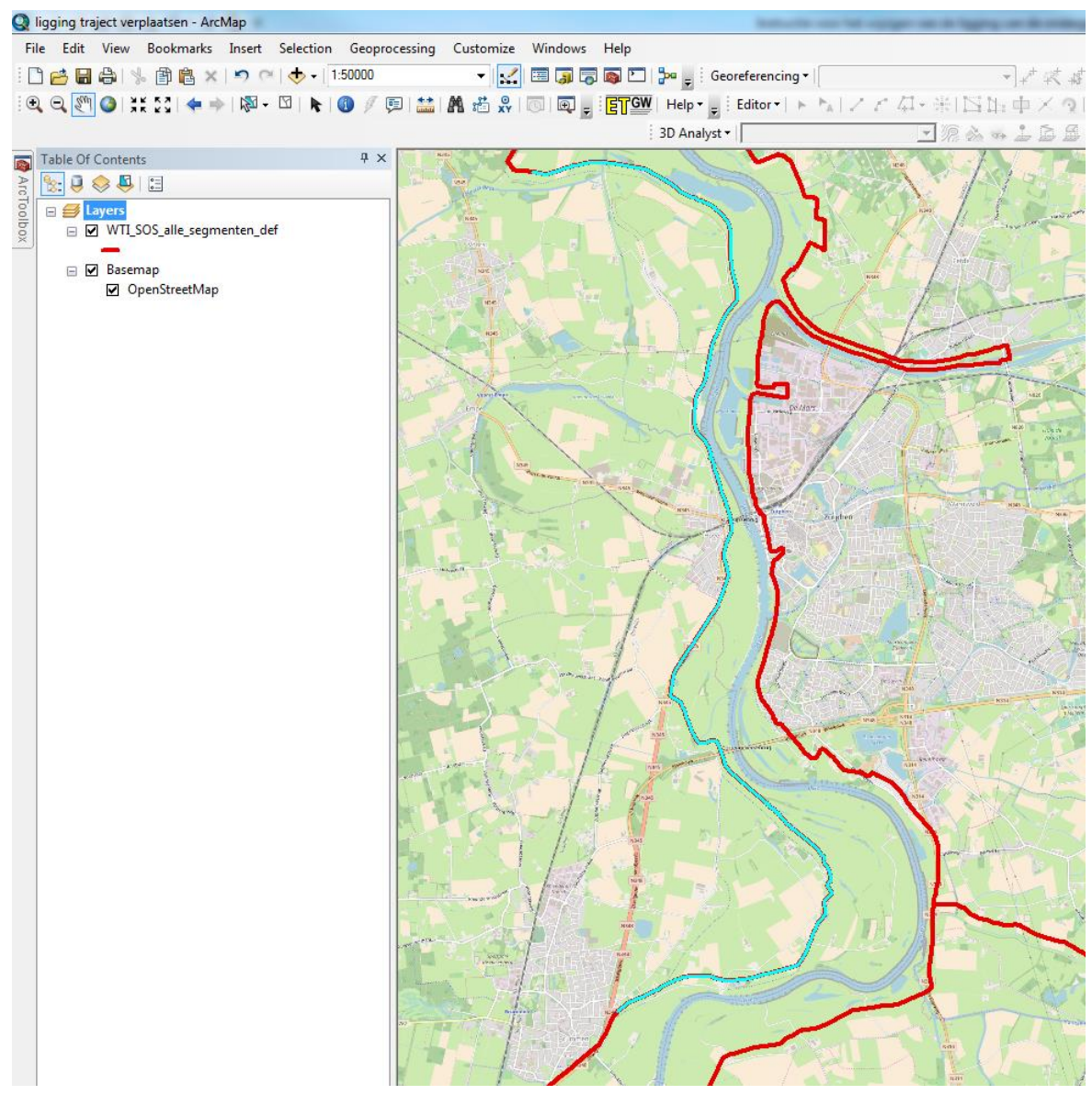

*Figuur 2: Ligging van het te wijzigen ondergrondsegment (uit WBI-SOS) in ArcGIS. Het segment betreft 52008 nabij Cortenoever (gemeente Brummen) en is in het figuur geselecteerd. Als ondergrondkaart is Open Street Map gebruikt.*

 $1$  Een shapefile bestaat uit meerdere bestanden met dezelfde bestandsnaam, maar met verschillende extenties.

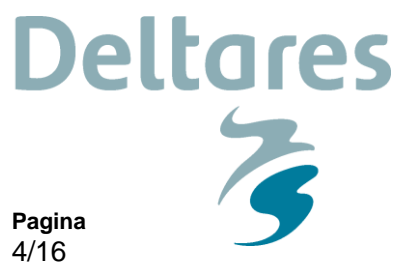

**Ons kenmerk** 11200575-002-GEO-0003

Stap 2: Ligging van het ondergrondsegment wijzigen

De ligging van het ondergrondsegment kan in ArcGIS worden gewijzigd met de standaard GISfunctionaliteiten van ArcGIS.

Kies hiervoor in de "Editor" Toolbox voor "Editor" -> "Start Editing" (zie hieronder).

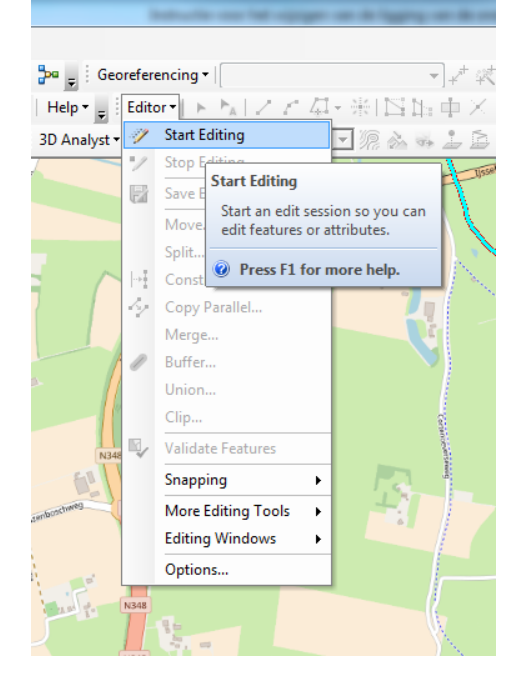

Door het ondergrondsegement (lijnstuk) te selecteren, kan deze bewerkt worden met bijvoorbeeld onder de "Editor" Toolbox de knop "Edit Vertices" (zie hieronder).

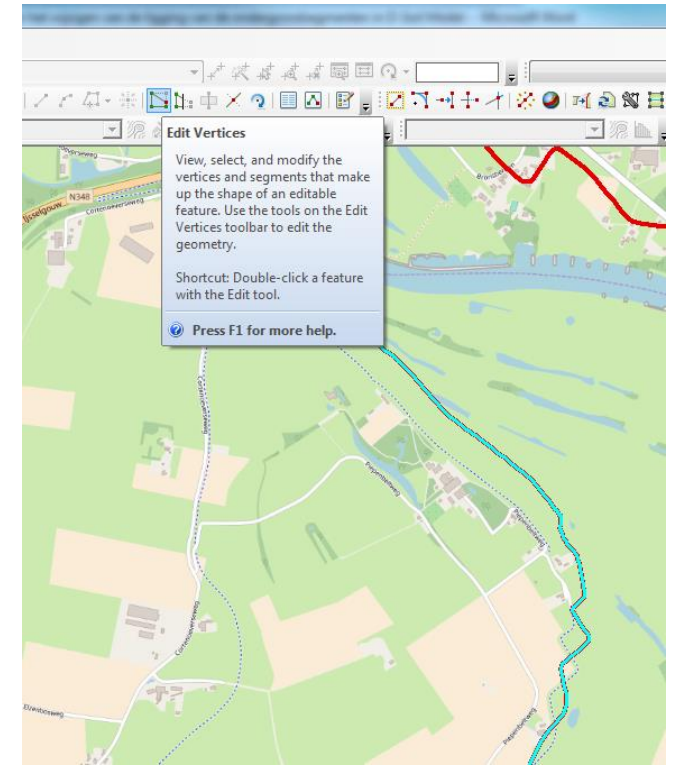

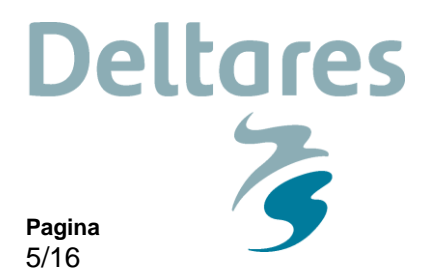

**Ons kenmerk** 11200575-002-GEO-0003

Er kan dan per punt (vertex) van het lijnstuk worden gewijzigd: verwijderen, verplaatsen, toevoegen (zie hieronder).

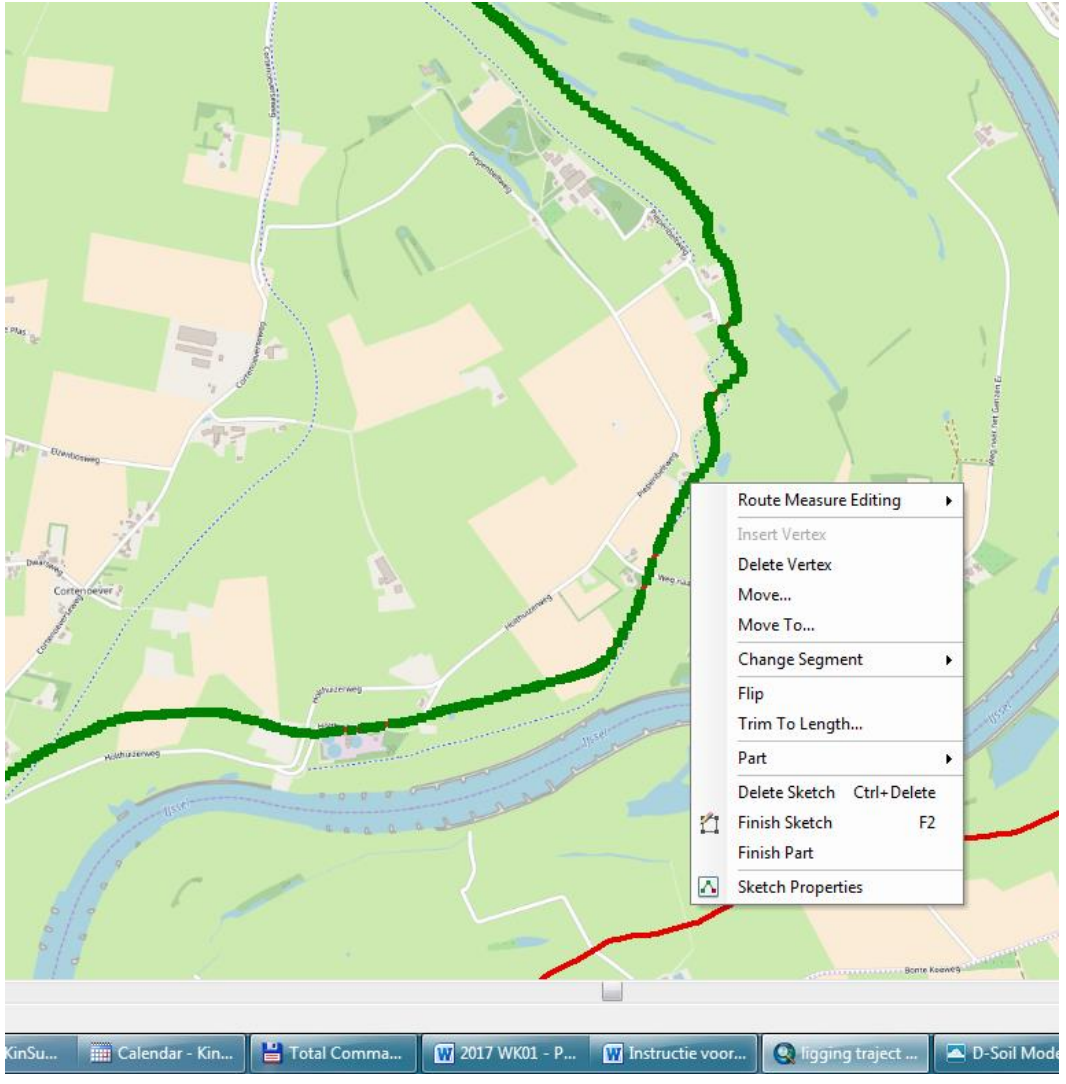

Om de bewerking(en) af te ronden kunt u de knop "F2" indrukken of met de rechtermuisknop het contextmenu openen en kiezen voor "Finish Sketch".

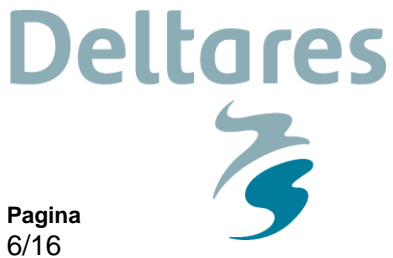

11200575-002-GEO-0003

De lijnstukken kunnen op deze wijze naar wens worden gewijzigd. Om het wijzigen te beëindigen en op te slaan, dient u in de "Editor" Toolbox te kiezen voor "Editor" -> "Stop Editing" en "Save Edits" (zie hieronder).

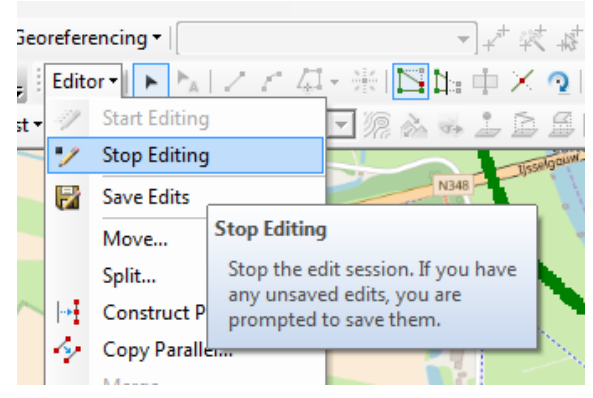

In [Figuur 3](#page-5-0) is weergegeven hoe het ondergrondsegment is gewijzigd.

**Ons kenmerk**

<span id="page-5-0"></span>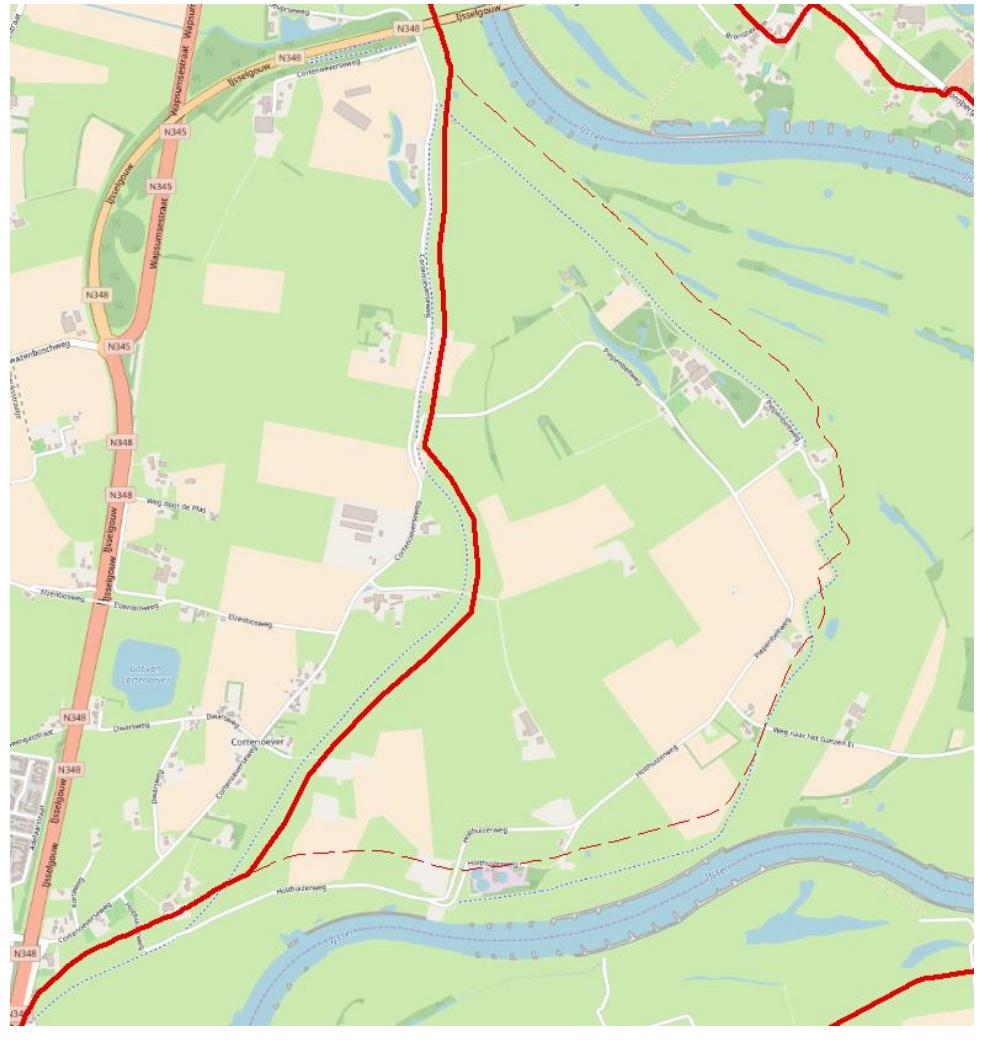

*Figuur 3: Ligging van het gewijzigde ondergrondsegment (rode dikke lijn) weergegeven in ArcGIS. Ter referentie is tevens de oorspronkelijke ligging van het ondergrondsegment weergegeven (rode dunne gestippelde lijn).*

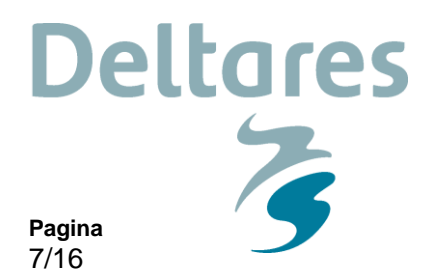

### Stap 3: Toevoegen van de segmentnaam

**Ons kenmerk**

11200575-002-GEO-0003

In de vorige stap is de ligging van het ondergrondsegment gewijzigd. Om deze nieuwe ligging van het ondergrondsegment in D-Soil Model te kunnen koppelen aan de bestaande WBI-SOS gegevens, is het nodig om de ondergrondsegmenten in de shapefile van dezelfde segmentnamen te voorzien als de segmentnamen in het te koppelen D-Soil Model-bestand.

De segmentnamen van het te koppelen D-Soil Model-bestand kan in D-Soil Model gevonden worden in de "Tabellen"-scherm (zie hieronder). De naam bestaat in dit voorbeeld uit het segmentnummer en het faalmechanisme (Stability of Piping).

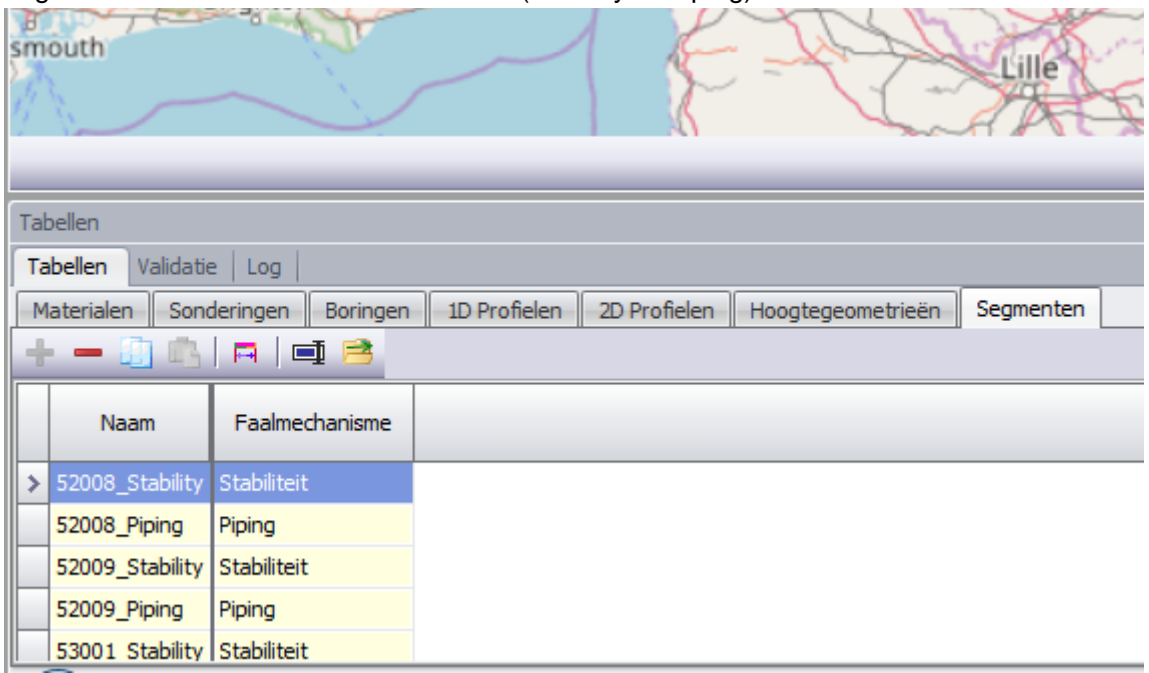

Per faalmechanisme is het mogelijk om de ligging en lengte van ondergrondsegmenten te definiëren. In deze instructie maken we geen onderscheid tussen de ondergrondsegmenten voor stabiliteit of piping.

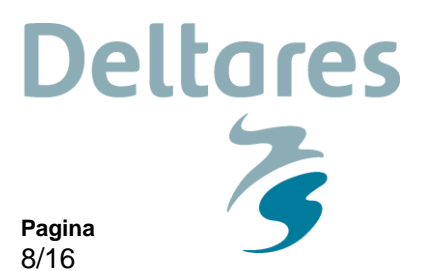

De segmentnamen kunnen aan de shapefile worden toegevoegd door een kolom toe te voegen aan de attribute-tabel van de shapefile. De attribute-tabel kan geopend worden door met de rechtermuisknop in het contextmenu te kiezen voor "Open Attribute Table" (zie hieronder).

11200575-002-GEO-0003

**Ons kenmerk**

**Datum**

24 januari 2018

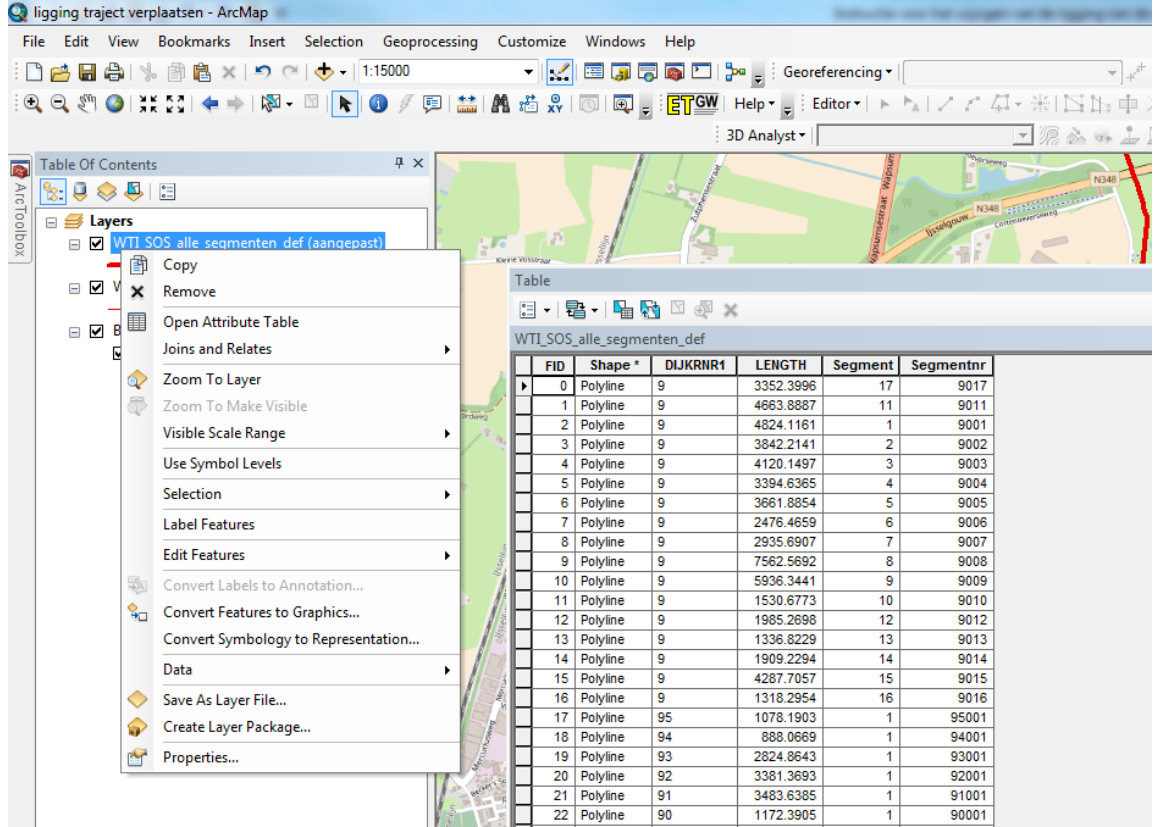

Aangezien de namen van de ondergrondsegmenten voor stabiliteit en piping verschillend zijn, moeten er twee kolommen met segmentennamen worden toegevoegd.

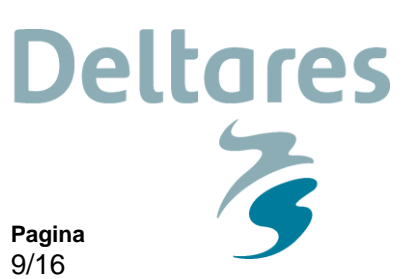

Kies hiervoor in de attribute-tabel voor "Add Field…" (zie hieronder).

**Ons kenmerk**

11200575-002-GEO-0003

**Datum**

24 januari 2018

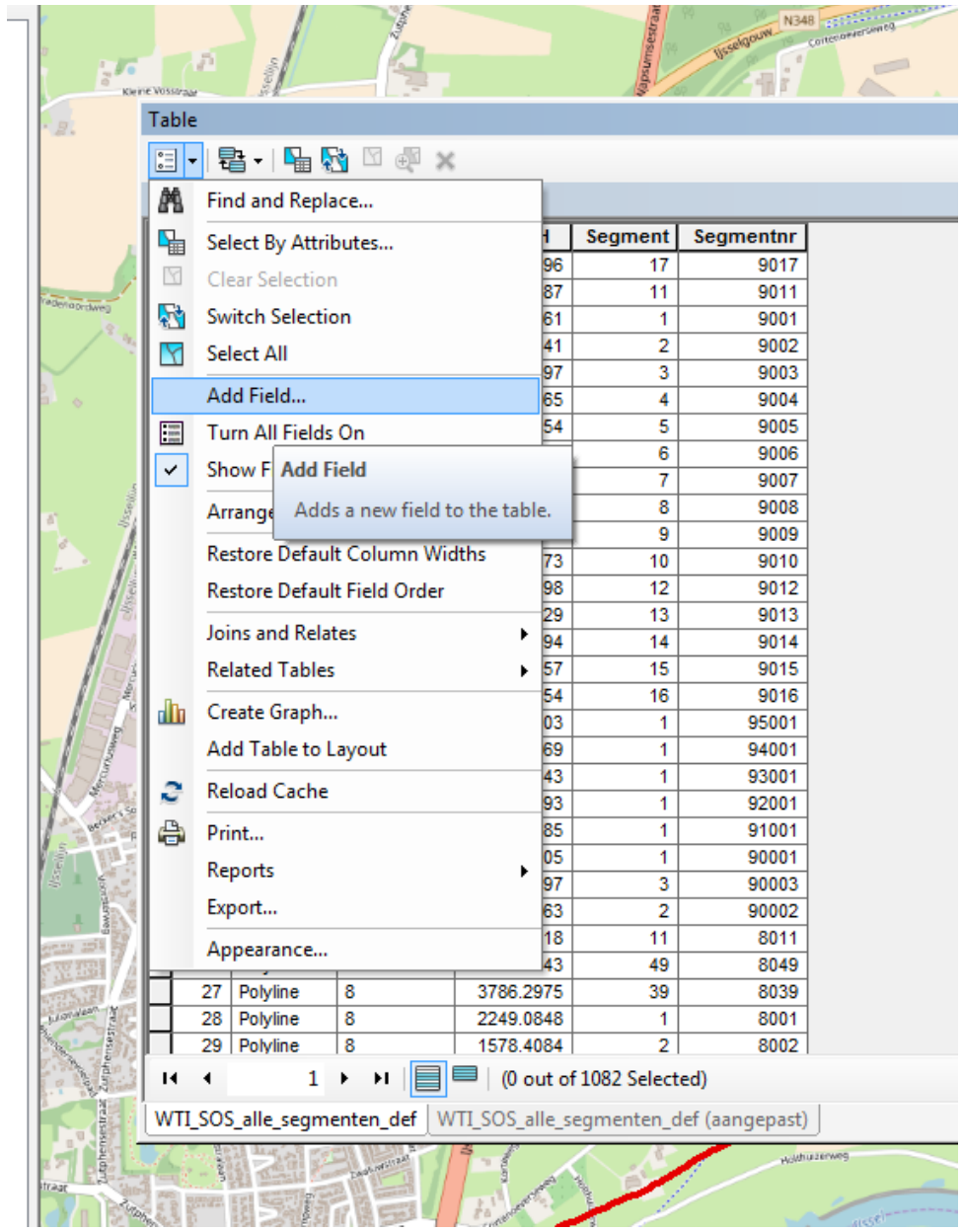

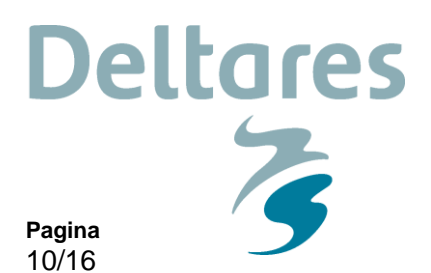

Maak een nieuwe kolom (Field) aan voor de ondergrondsegmenten voor stabiliteit met een te kiezen naam. Kies bij "Type" voor "Tekst". De "Length" bij "Field Properties" kan op "50" blijven (zie hieronder).

11200575-002-GEO-0003

**Ons kenmerk**

**Datum**

24 januari 2018

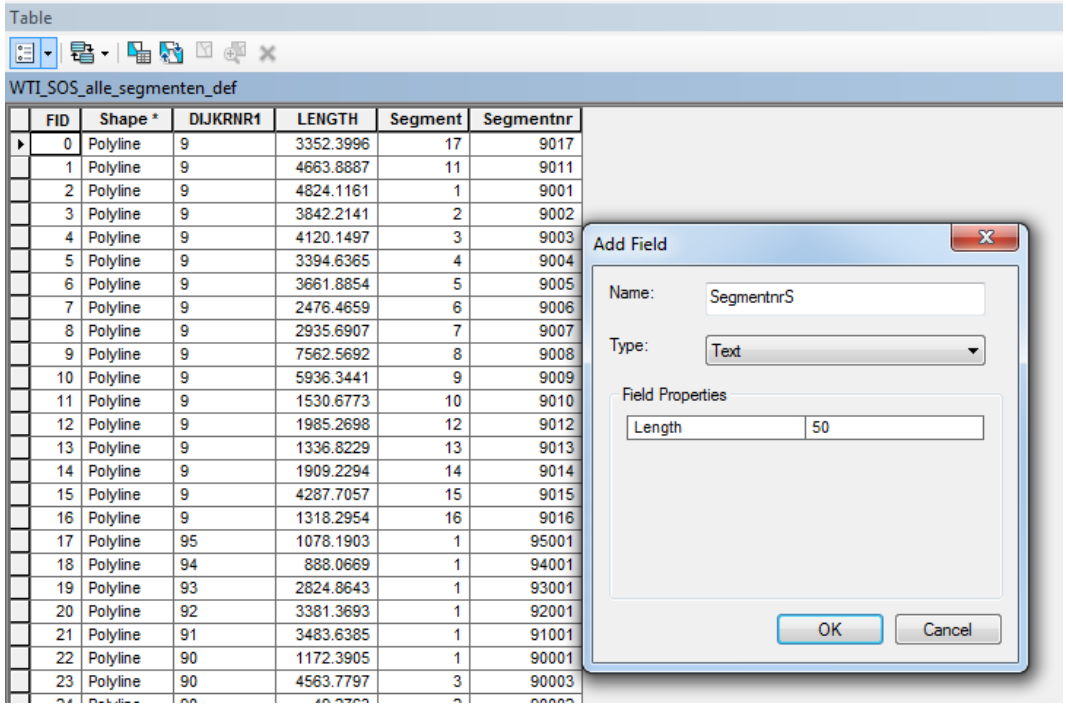

Maak op dezelfde wijze ook een nieuwe kolom aan voor de ondergrondsegmenten voor piping.

In de nieuw gemaakte kolommen moet respectievelijk de ondergrondsegmentnamen voor stabiliteit en piping worden ingevuld. Omdat het segmentnummer per segment reeds in een andere kolom is gegeven kunnen voor het invullen van de ondergrondsegmentnamen gebruik maken van de functie "Field Calculator…". Deze is te vinden door met de rechtermuisknop te klikken op het in te vullen kolomhoofd (zie hieronder).

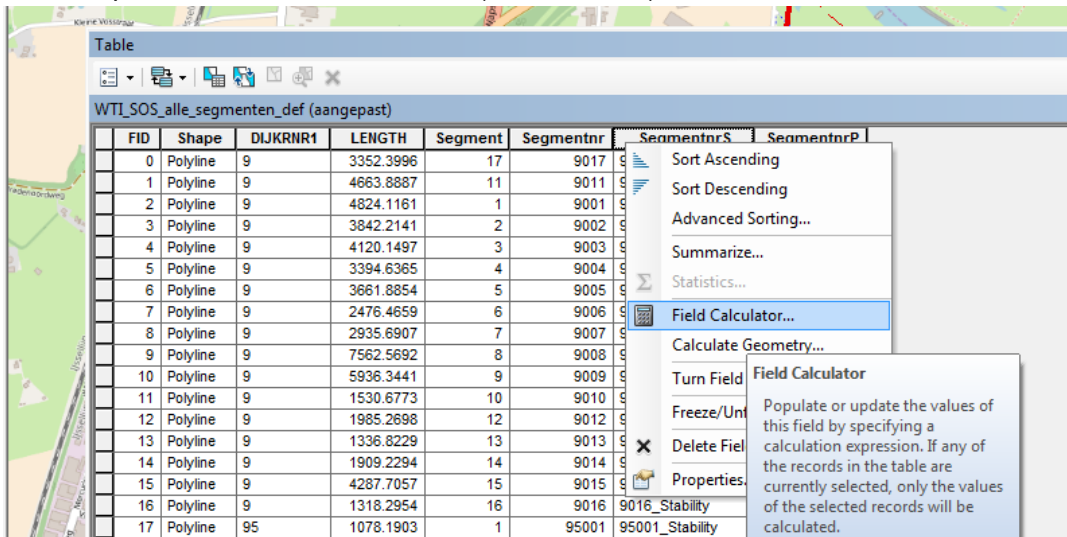

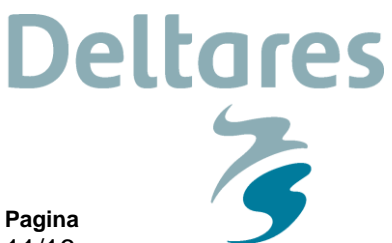

**Ons kenmerk** 11200575-002-GEO-0003

11/16

De velden voor de ondergrondsegmenten voor stabiliteit kunnen gevuld worden met het segmentnummer die gegeven is in de kolom "Segmentnr" en de tekst "\_Stability". De "Field Calculator" kan dan als volgt worden ingevuld: [Segmentnr] & "\_Stability" (zie hieronder). Table

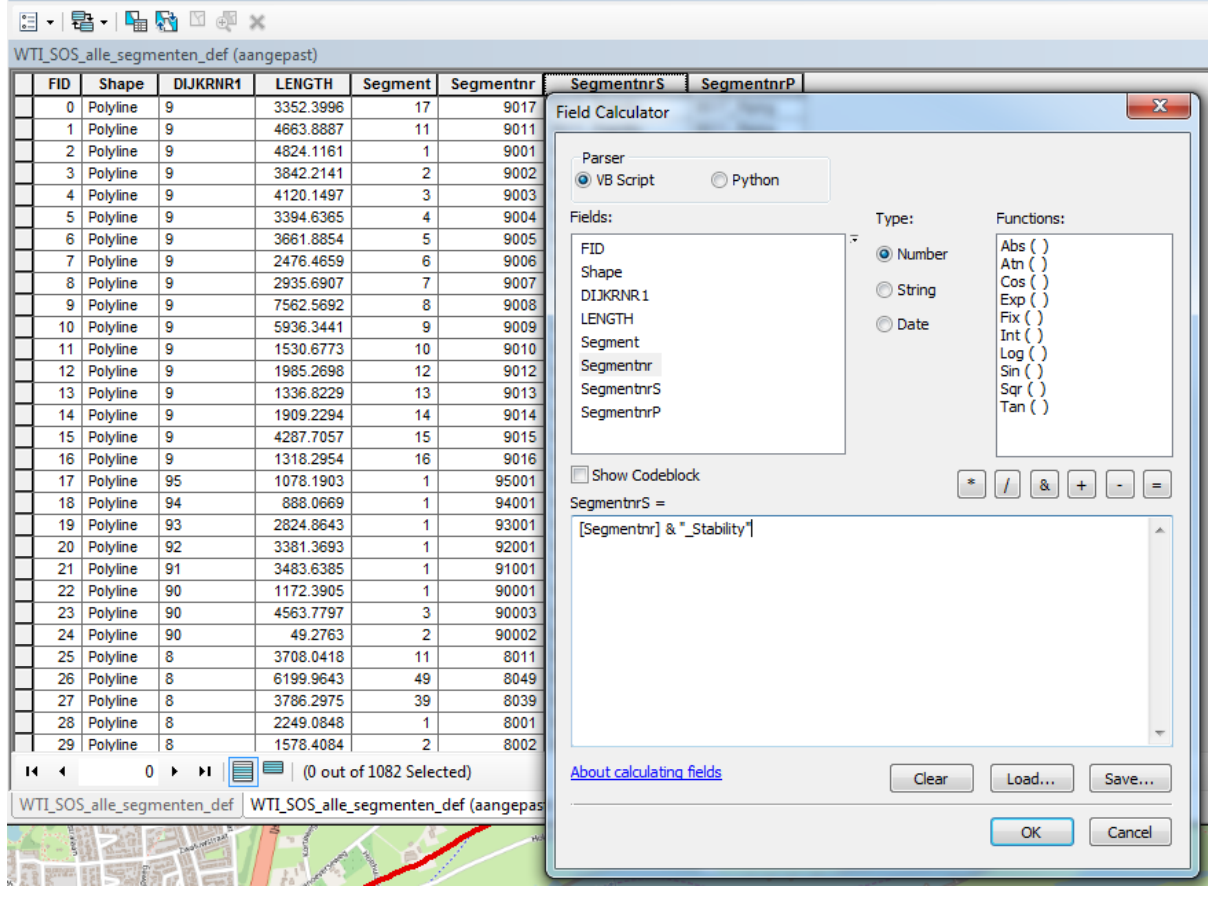

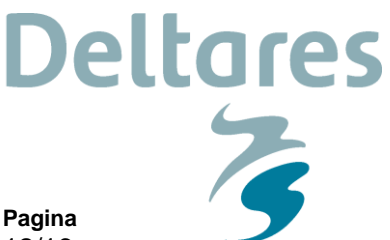

**Ons kenmerk** 11200575-002-GEO-0003

12/16

Op dezelfde wijze kunnen de segmentnamen van de ondergrondsegmenten voor piping worden "berekend". Het resultaat zal vergelijkbaar zijn aan onderstaande screenshot, waarbij de kolommen "SegmentnrS" en "SegmentnrP" voor de ondergrondsegmentnamen voor respectievelijk stabiliteit en piping zijn ingevuld.

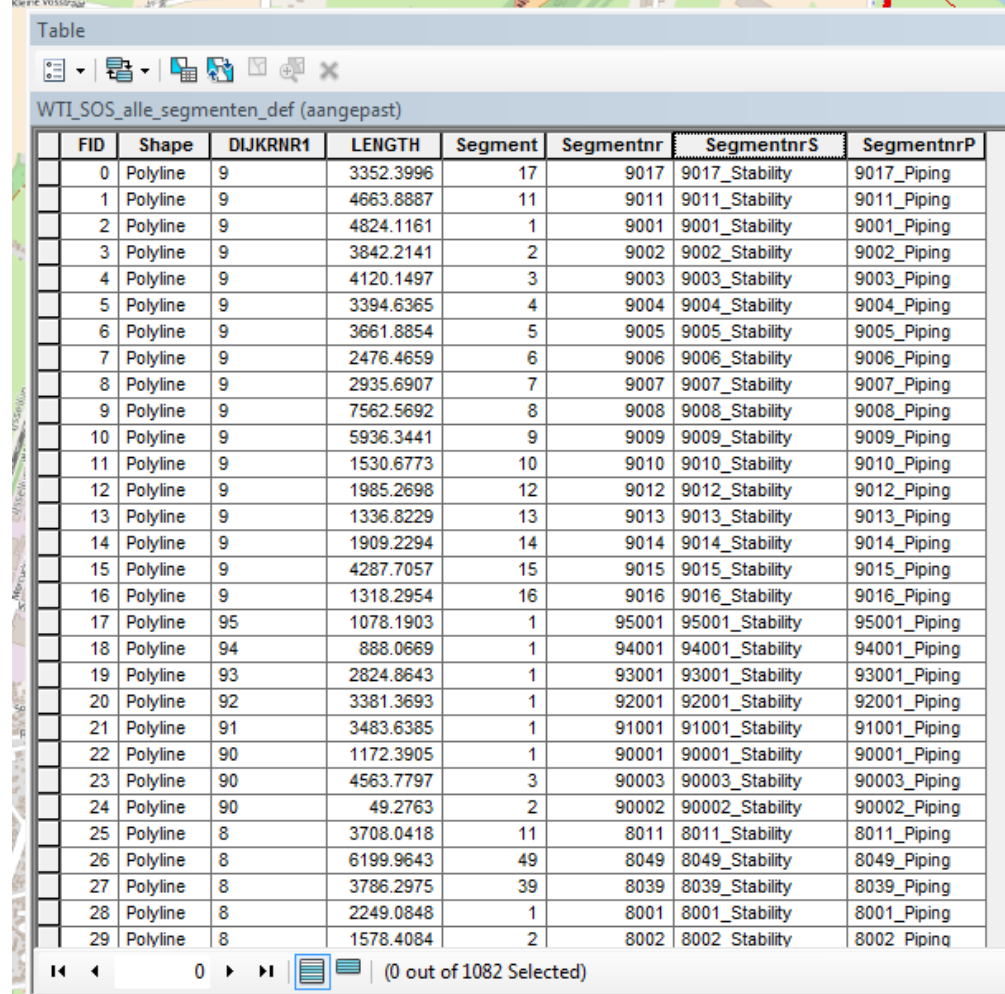

### Stap 4: Shapefile met aangepaste ligging van ondergrondsegmenten importeren in D-Soil Model

De shapefile uit de vorige stap is nu geschikt om te worden geïmporteerd in D-Soil Model. Bij het importeren zal de ligging van de ondergrondsegmenten in de shapefile de bestaande ligging van ondergrondsegmenten in D-Soil Model voor stabiliteit of piping vervangen, mits de segmentnamen uit (één van de kolommen van de) shapefile overeenkomen met segmentnamen van de ondergrondsegmenten in D-Soil Model. In een bestaande D-Soil Model bestand zijn de segmentnamen reeds gekoppeld aan een faalmechanisme en een ligging van een ondergrondsegment. Bij het importeren van een shapefile blijven de bestaande koppelingen behouden en wordt alleen de ligging van de ondergrondsegmenten vervangen.

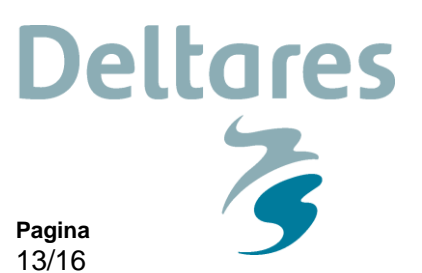

De shapefile kan in D-Soil Model worden geïmporteerd door in het "Bestand"-menu te kiezen voor "Importeren" en dan "Ondergrondsegmenten van bestand (shape)" (zie hieronder).

11200575-002-GEO-0003

**Ons kenmerk**

**Datum**

24 januari 2018

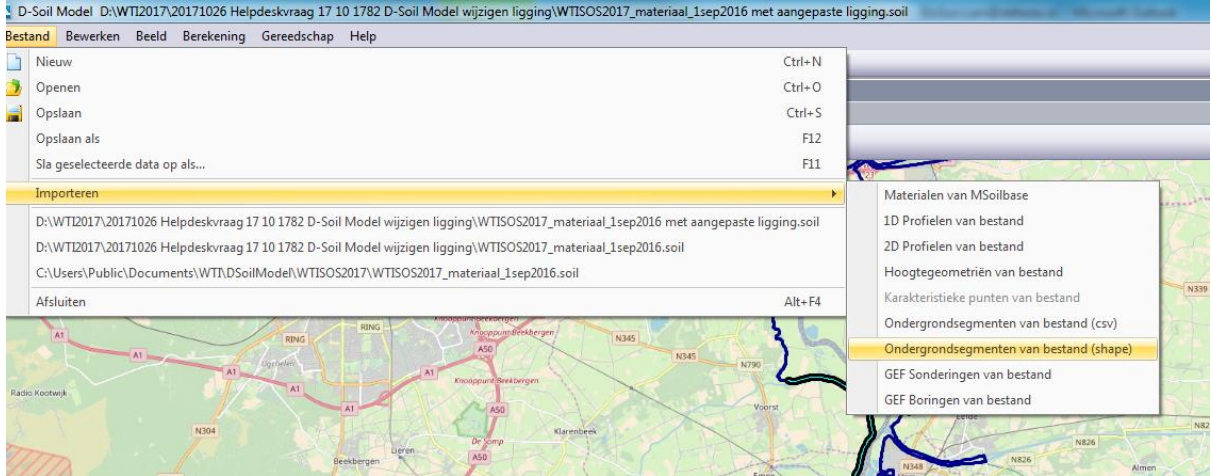

In het daaropvolgende pop-up-scherm kan de shapefile met de gewijzigde ligging worden gekozen. Daarna volgt een pop-up-scherm met de vraag: "Welke kolom wilt u gebruiken als segment-ID?" (zie hieronder).

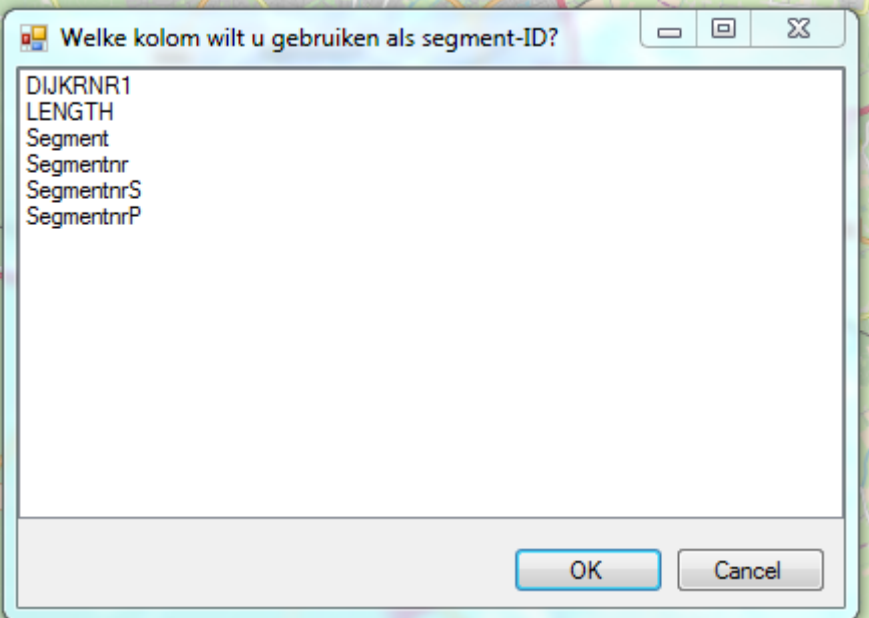

De kolom met de segmentnamen waarvan de ligging van moeten worden veranderd, dient geselecteerd te worden. In het voorbeeld staan de segmentnamen voor de ondergrondsegmenten voor macrostabiliteit in de kolom "SegmentnrS". Door deze kolom te selecteren, worden de ligging van de ondergrondsegmenten met dezelfde segmentnamen vervangen door de ligging in de shapefile. In het voorbeeld ziet de gewijzigde ligging van het ondergrondsegment 52008 voor stabiliteit eruit als in [Figuur 4.](#page-13-0) Daarin is tevens te zien dat de gekoppelde profielen bij het ondergrondsegment zijn behouden.

<span id="page-13-0"></span>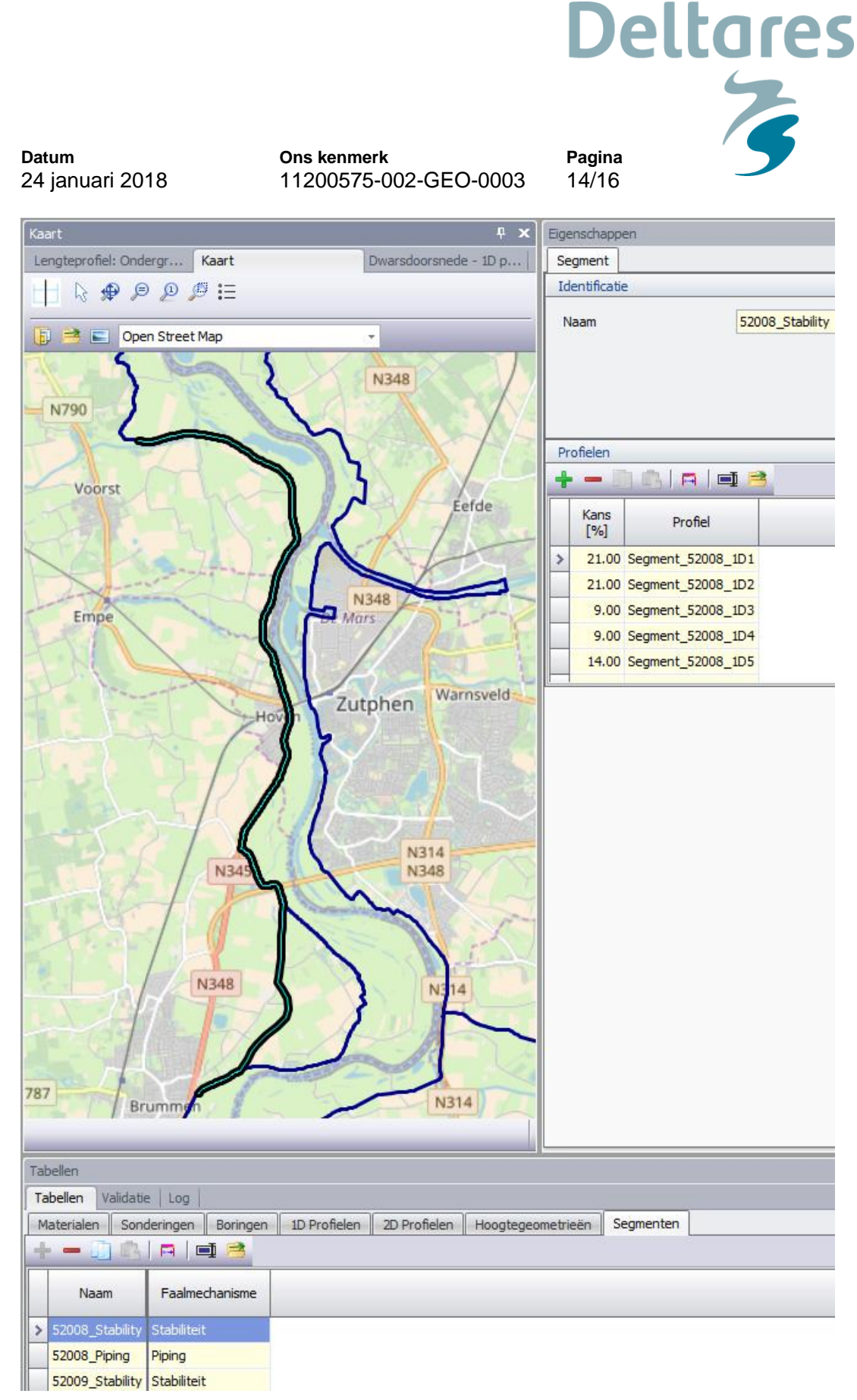

*Figuur 4: Gewijzigde ligging van het ondergrondsegment 52008 voor stabiliteit (geselecteerde segment) in D-Soil Model. In het "Eigenschappen"-scherm is tevens te zien dat de gekoppelde profielen bij het ondergrondsegment zijn behouden. Er loopt nog een ondergrondsegmentlijn op de oorspronkelijke ligging van het ondergrondsegment 52008 voor stabiliteit. Dit betreft de ligging van het ondergrondsegment 52008 voor piping (52008\_Piping). Deze is niet gewijzigd.*

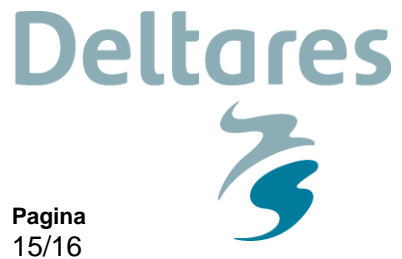

**Ons kenmerk** 11200575-002-GEO-0003

Op dezelfde wijze kan de ligging van de ondergrondsegmenten voor piping worden gewijzigd door dezelfde shapefile te importeren. Waarbij de kolom met de segmentnamen voor piping wordt gekozen waarvan de ligging van moeten worden veranderd. Als dit is uitgevoerd ziet de gewijzigde ligging van het ondergrondsegment 52008 voor piping eruit als in [Figuur 5.](#page-14-0)

Hiermee zijn de liggingen van de ondergrondsegmenten voor zowel stabiliteit als piping in D-Soil Model gewijzigd.

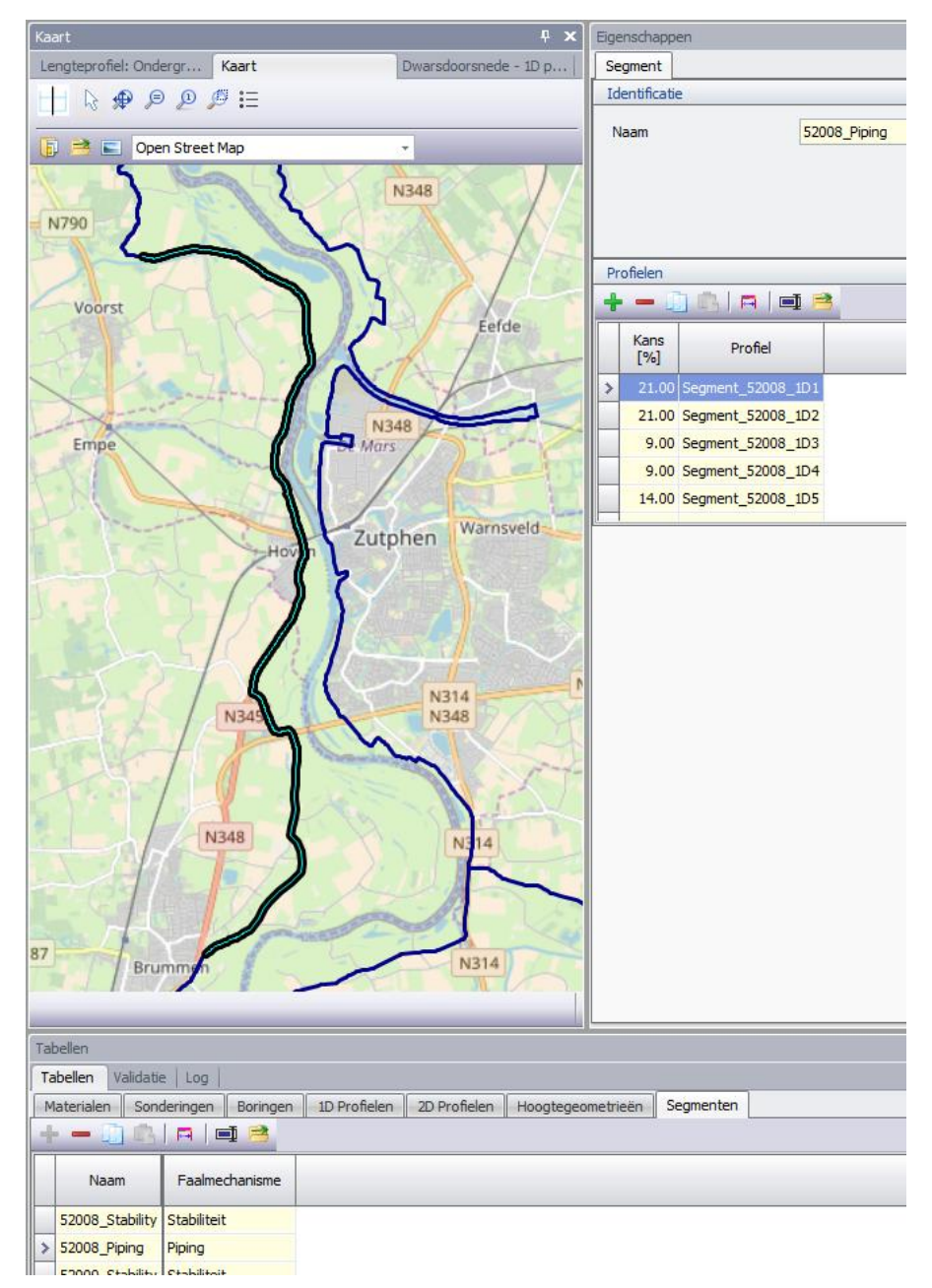

<span id="page-14-0"></span>*Figuur 5: Gewijzigde ligging van het ondergrondsegment 52008 voor piping (geselecteerde segment) in D-Soil Model. In het "Eigenschappen"-scherm is tevens te zien dat de gekoppelde profielen bij het ondergrondsegment zijn behouden.*

**Ons kenmerk** 11200575-002-GEO-0003

**Pagina** 16/16

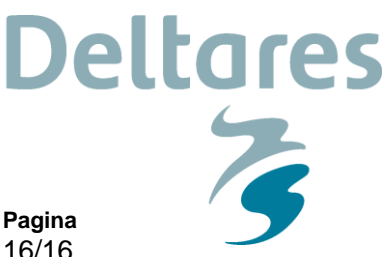

#### **Aandachtspunten**

Bij de bovenstaande instructie zijn de volgende aandachtspunten van belang.

In het voorbeeld en ook in WBI-SOS zijn de liggingen van de ondergrondsegmenten en de segmentindelingen voor stabiliteit en piping gelijk aan elkaar. In de praktijk hoeft dit niet zo te zijn. In dat geval moeten de ondergrondsegmenten voor stabiliteit en piping afzonderlijk worden behandeld.

De ondergrondschematisatie ter plaatse van de oorspronkelijke ligging van het ondergrondsegment is niet zonder meer geldig voor de verschoven ligging. De koppeling van de verschillende gegevens blijven bij het wijzigen van de ligging van de ondergrondsegmenten behouden, maar inhoudelijk zal er geverifieerd moeten worden of de ondergrondschematisatie ook geldig is op de gewijzigde ligging.

Voor achtergrondinformatie over de werking van D-Soil Model en de specificaties van de importbestanden van D-Soil Model wordt verwezen naar de handleiding van D-Soil Model. Deze is te vinden op [www.helpdeskwater.nl.](http://www.helpdeskwater.nl/)